# 情報基礎実習 第8回 ファイルとアプリケーション

2012 年 6 月 14,15 日 担当教員:逸村裕 TF:安蒜孝政

今までの実習では Word や Excel、ペイントなど様々なアプリケーションの使い方を学ん できた。今日はそれらの使い分けについて再び触れた後に、CUI と呼ばれる、コマンドに よって操作を行うインターフェイスを体験してもらう。

### 今回の内容

- ・ 目的に応じたアプリケーションの使い分けについて学ぶ
- ・ 規定のプログラムを変更する
- ・ CUI を使って簡単な操作をする(コマンドプロンプト)

### 本日の課題

以下の課題 A-D の回答を記して提出する 締切:木曜日組は 6 月 20 日 (水) 午後 4 時、金曜日組は 6 月 21 日 (木) 午後 4 時 提出先:学務レポートボックス 課題名:木曜日組は【情報基礎実習 0614】、金曜日組は【情報基礎実習 0615】

#### 課題 A

アプリケーション名を 3 つと、それぞれがどのような機能を持つかを自分の言葉で説明 せよ。また、それぞれのアプリケーションにつき、それらが主に扱うファイルの拡張子を 3 つずつ挙げよ。なお、各アプリケーションで拡張子は重複してもよい。

#### 課題 B

- (1) syujyu.zip 内に格納された 45 個のテキストファイル 01.txt から 45.txt のうち、文字列 "ている。"(「。」は半角の句点。また、半角への変換は入力後に F8 キーを押すとでき る。)を含むファイル名を全て答えよ。
- (2) (1)の課題にどのように取り組んだかを具体的に説明せよ。

### 課題 C

GUI と CUI(Windows エクスプローラとコマンドプロンプト)の違いについて、それぞ れの長所と短所を踏まえて説明せよ。

#### 課題 D

このレポート作成に掛かった時間と感想を書け

# 1. アプリケーション

今までの実習で扱ってきた Word や Excel、ペイントなどは、総じてアプリケーションと 呼ばれる。アプリケーションとは、コンピュータ上でなんらかの機能を提供することに特 化したソフトウェアのことである。例えば Word は文書を作成するため、ペイントは図形を 描画するために作られている(Word で絵を描くこと、ペイントで文字を入力することも可 能だが大変!)。Internet Explorer や、Firefox のように非常に似通ったことができるアプ リケーションも、その製作目的や制作者によって、必ず得意とすることやできることが違 う。様々なアプリケーションが出回り、非常に多くのことがパソコン上でできるようにな った現代では、時間の浪費を防ぐためにも目的に応じて使用するアプリケーションを使い 分けることが非常に大切である。

### 2. 規定のプログラム

多くのアプリケーションでは、その計算結果や実行結果を保存するために何らかのファ イルを扱うことができる。作成・保存したファイルはそのアプリケーションのみで使用で きるということは少なく、複数のアプリケーションで開くことができることが大半である (ペイントで作成した複数の画像ファイルを Windows フォトビューワーで次々と切り替 えて見ることができる、など)。しかし、ファイルを開く際に毎回どのアプリケーションを 使うかを指定することは非常に面倒であるため、特定のファイルを開くときや特定の操作 をするときには、なんらかのプログラムが自動的に起動するように設定されている。 Windows においては、この「特定」を決めるために拡張子が使われており、拡張子に対し て関連づけられたプログラムを規定のプログラムと呼ぶ。

あるファイル(の拡張子)の規定のプログラムを変更したいときは、右クリックから[プ ログラムから開く(H)]-[規定のプログラムの選択(C)]を選ぶ。表示されたウィンドウにおい て望むプログラムを選択し、「この種類のファイルを開くときは、選択したプログラムをい つも使う(A)」というチェックボックスを選択した上で[OK]を押すことで変更することが可 能である(図 1)。また、全学教育計算機システムにおいてはセキュリティ上見ることがで きないが、[スタート]から[規定のプログラム]を選択することで規定のプログラムの一覧の 閲覧、及び変更を行うことができる。

#### 【出席課題】

先週作成した html ファイルの規定のプログラムを、Firefox に変更せよ。できたら手を 挙げて TA を呼び、ファイルをダブルクリックして実際に Firefox が起動することをチェッ クしてもらう。TA のチェックが終わったら規定のプログラムを元に戻しても構わない。

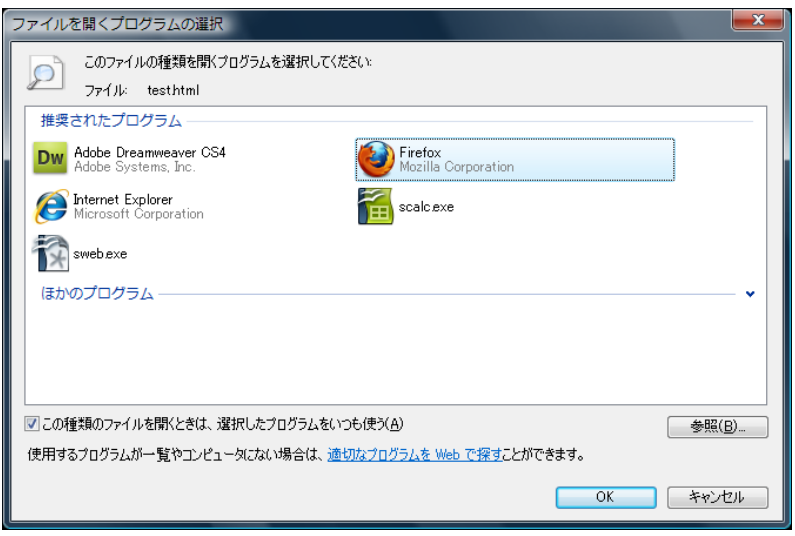

図 1. 規定のプログラムの変更

# 3. GUI と CUI

コンピュータに対して操作を提供するしくみをユーザインタフェースと呼ぶ。ユーザイ ンタフェースには、グラフィックユーザインタフェース(GUI)やキャラクタユーザイン タフェース(CUI)などがあるが、Word やペイントなど、今まで扱ってきた全てのアプリ ケーションはみな GUI のアプリケーションである。

GUI はコンピュータの画面上にウィンドウやボタンなどを視覚的に表示し、それらをマ ウスなどで操作する。一般に視認性にすぐれ、直感的に操作が可能である。

対する CUI はキーボードを用いてコマンドを打ち込み、それによって何らかの操作をす る。一番身近な CUI を用いたアプリケーションは、Windows のコマンドプロンプト (cmd.exe)である。一般に、CUI は GUI に比べ単純な仕組みであるため高速で動作する が、その反面コマンドを覚えないと何もできないという難点がある。

# 4. Windows エクスプローラとコマンドプロンプト

Windows においては、ファイルを管理するために Windows エクスプローラ (以下、エ クスプローラ)やコマンドプロンプトを使う。前者は GUI で、後者は CUI である。特に、 エクスプローラはWindowsを使う上で我々は意識することなく使いこなしている。例えば、 今画面に見えるアイコンやタスクバー、スタートメニューは全てエクスプローラの機能で 表示されている。また、フォルダをダブルクリックするとエクスプローラが立ち上がり、 そのフォルダに格納されたファイルを操作することが可能となる。エクスプローラを新し く立ち上げるには、[Windows キー]を押しながら[e キー]を押すだけでよい。

エクスプローラで可能なファイルの移動、ファイル名の変更などのほとんどの機能は、 コマンドプロンプトで行うことも可能である。コマンドプロンプトを起動するには、 [Windows キー]を押しながら[r キー]を押し、「ファイル名を指定して実行」というウィンド ウを立ち上げる。そこで、「cmd」もしくは「cmd.exe」と入力し、OK を押せばよい。「>」 の右側にカーソルが点滅していれば、コマンドの入力を受け付けている状態である。図 2 において、「>」の左側に表示されている文字列「Z:」がドライブレター、「¥www」がカレ

ントディレクトリである(後述)。

### 課題 1

コマンドプロンプトを起動せよ。起動ができたら「exit」とコマンドを打ち込んで Enter キーを押し、終了せよ。

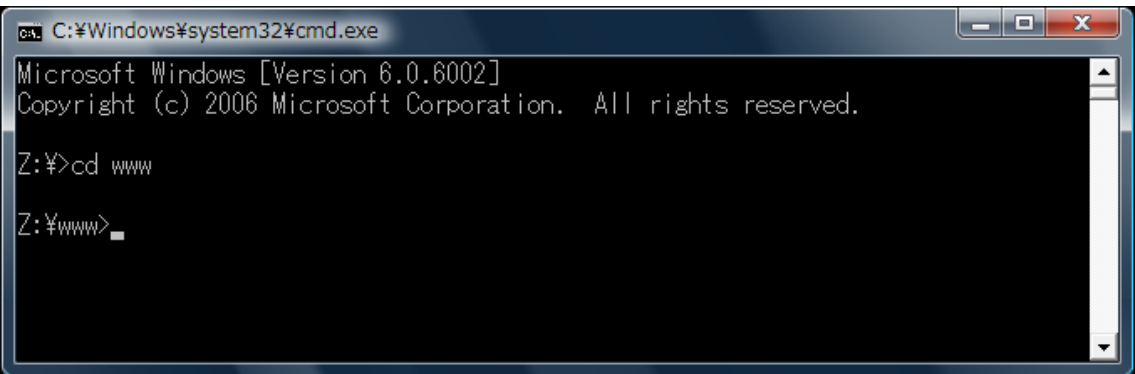

図 2. コマンドプロンプト

### 5. カレントフォルダ

コマンドでファイルを操作するためには、コンピュータ内にある任意のファイル、フォ ルダを指定する方法を知らねばならない。

同じファイル名のファイルは同じフォルダ(ディレクトリ)に存在することはできない。 しかし、別のフォルダになら同じファイル名のファイルを置くことが可能である。そのた め、コンピュータの中に同じファイル名のファイルが複数存在する可能性がある(図 3 に おいては、start.html が 2 つ存在する)。よって、任意のファイルやフォルダを特定するに は、ファイル名だけではなく「どこの」ファイルかを指定する必要がある。その指定方法 としては 1 番上のフォルダを基準とした場所を記述する方法と、今いるフォルダを基準と した場所を記述する 2 つの方法がある。前者を絶対パス、後者を相対パス、「今いるフォル ダ」をカレントフォルダ、またはカレントディレクトリと呼ぶ。

フォルダの移動は Windows において円マーク(¥)で表される。また、相対パス形式に おいて現在のフォルダの上位フォルダはピリオド 2 個(..)で表す。図 3 において、カレン トフォルダが www のフォルダで,相対パスを使う場合、www フォルダの上(親とも呼ぶ) のフォルダは「..」、Desktop フォルダは「..¥Desktop」と表す。絶対パスを使う場合、www フォルダの start.html は「¥www¥start.html」、Desktop フォルダの start.html は 「¥Desktop¥start.html」と表す。

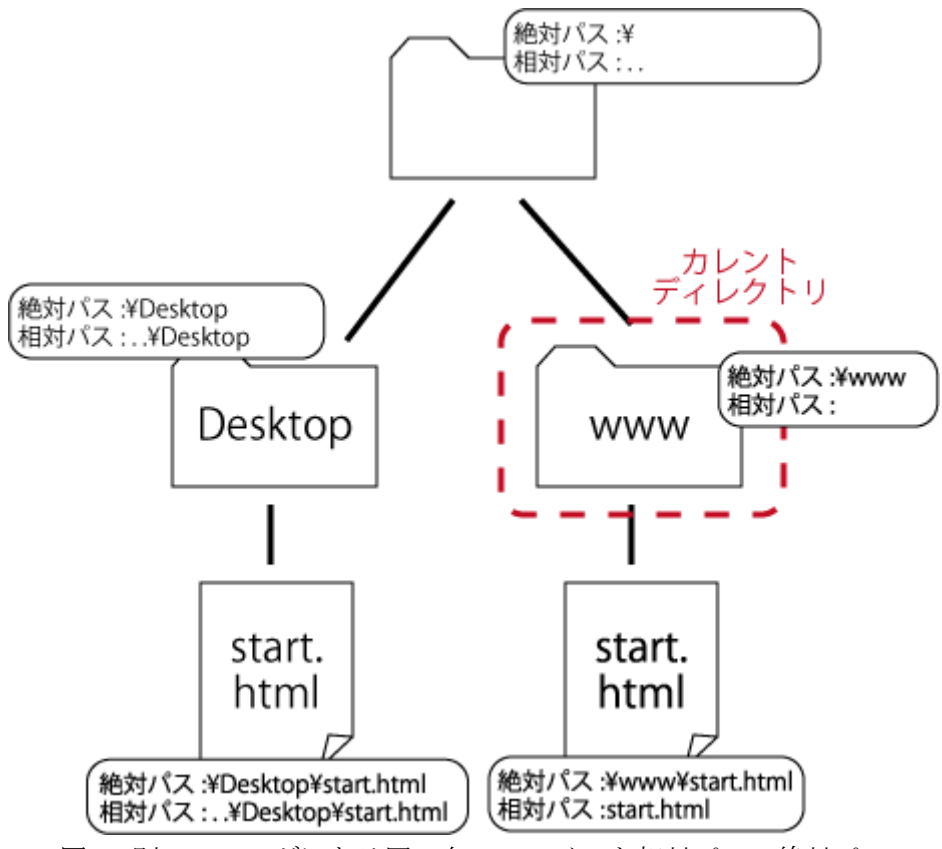

図 3. 別のフォルダにある同一名のファイルと相対パス・絶対パス

# 6. ドライブ

-

ドライブとは、情報を書き込んだり読み出したりする装置のことである。各ドライブの 区別をドライブレターと呼ばれる A から Z までのアルファベット 1 文字で行い、例えば C ドライブは「C:」のようにドライブレター+コロンという形で表記する。パソコンを動かす OS などが入ったハードディスクは一般には C ドライブとして割り当てられ、別のハードデ ィスク、DVD ドライブ、USB フラッシュメモリなど別のドライブは C から順に E,F,G ……と割り当てられる。

ドライブ及びドライブレターの割り当てがどのようになるかはパソコンによって異なる が、全学教育用計算機においては、個々のパソコン固有のハードディスクは C ドライブ、 DVDドライブがDドライブ、共有のファイルサーバーがZドライブに割り当てられている。 たとえ計算機室において別の PC を使おうとデスクトップなどにおいたファイルが同じよ うに使えるのは、これらのファイルが全て Z ドライブに置いてあるからである1。

コマンドプロンプトにおいては、各ドライブそれぞれにカレントフォルダが設定されて おり、ドライブを切り替えるためには単に「Z:」のようにドライブを指定するだけでよい。 本演習において扱うファイルは全て Z ドライブ上で扱うと考えて良いので、コマンドプロン プトを起動した際にドライブが Z でなかった際は上記の方法でドライブを切り替える。

<sup>1</sup> 正確には共有のファイルサーバー上に、学籍番号ごとに別々の固有フォルダが用意されて おり、Z ドライブは各個人固有のフォルダへのリンクである。

#### 課題 2

コマンドプロンプトを起動し、現在のドライブを確認せよ。その後、C ドライブの場合は Z ドライブに、Z ドライブの場合は C ドライブに切り替えよ。また、元のドライブに戻せ。

#### 7. 引数、ワイルドカード

コマンドを使う際の非常に重要な概念として、引数(ひきすう)がある。コマンドは引 数によってその動作を変える。例えば、図 2 においてカレントディレクトリを移動すると きは cd コマンドを使うが、1 つ上のフォルダに移動するときは「cd ..¥」、その下の desktop に www フォルダから直接移動するには「cd ..¥desktop」と書く。このときの「..¥」、 「..¥desktop」が引数である。また、「コマンド A B」のように、間に半角スペースを入 れて続けて複数の引数を書くこともできる。コマンドプロンプトの場合は、引数にスラッ シュと決まったアルファベットを指定することでその動作を変えることができる場合があ る。この引数のことを特にオプションと呼ぶ(各コマンドにどのようなオプションが記述 可能かは後に説明する help コマンドで調べよう)。

コマンドによっては、複数のファイルを同時に扱うことができるものも存在する。その 場合、ワイルドカード「\*」を使うことで同時に指定することが可能である。ワイルドカー ドは「0 個以上の任意の文字列」を意味する。例えば、図 4 のディレクトリにおいて、「\*」 は www フォルダ内にある 6 つのファイル全てを指す。また、「\*.jpg」とすれば a.jpg,,b.jpg, c.jpg の 3 つのファイルが指定できる。さらに、「a.\*」とすれば a.jpg と a.png が、「b.jp\*g」 とすれば b.jpg と b.jpeg が指定できる。

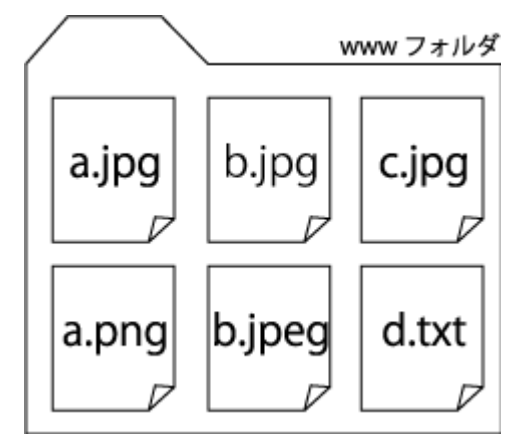

図 4. 複数のファイルを持つフォルダ

### 6. コマンドとコマンドプロンプトでのコピー、貼り付け

表 1 に示すのは、コマンドプロンプトにおける代表的なコマンド一覧である。これを参 考に、色々なコマンドを試してみよう。注意として、CUI においてコマンドを実行した後 になんらかの表示がされるのは、一般的にエラーがおきた場合のみである。正常に動作し た場合は基本的には何も表示をしない。

サポートされているコマンド一覧については、「help」と打てば表示することができる。 さらに、コマンドの詳細が知りたい場合は「help コマンド名」と打てば表示されるため、 より詳しい機能を知りたい場合は是非調べて欲しい。

コマンドプロンプトにおいてコピーを行いたい場合は、右クリックをして[範囲指定(K)] を選択する。そして、ドラッグしてコピーしたい箇所を反転させたのちに[Enter キー]を押 すことでコピーが完了する。また、貼り付けを行う際は同じく右クリックをして[貼り付け (P)]を選ぶ。このときに、貼り付ける文字列に改行が含まれる場合はコマンドとして実行し てしまうため注意が必要である。

また、コマンドプロンプトでは過去に実行したコマンドを覚えており、それらはカーソ ルキー「↑」や「↓」で呼び出すことが可能である。全く同じコマンドを実行したいとき や、数文字だけ違うコマンドを実行するときはこれらで呼び出すと便利である。さらに、 ファイル名の指定において、[Tab キー]を押せばそれまで入力した文字列から自動で存在す るファイル名を補完してくれる。例えば、Desktop というフォルダに移動するときは、cd Des まで打ってから Tab キーを押せば自動で Desktop という文字列に補完される。

#### 課題 3

ドライブ切り替えと cd コマンドを使って、カレントフォルダをデスクトップに変更せよ。 なお、デスクトップは「Z:¥Desktop」である。

#### 課題 4

dir コマンドでデスクトップのファイルを確認せよ。また、デスクトップ上で右クリック をして何でもいいので何らかのファイルを新規作成し、その後でもう 1 度 dir コマンドを試 し、新しく作成したファイルが表示されたことを確認せよ。

### 課題 5

mkdir コマンドでフォルダ「test」を作成し、デスクトップにフォルダ「test」が作成さ れたことを確認せよ。

#### 課題 6

copy コマンドを使い、www フォルダにある全てのファイルのコピーを test フォルダに 作成せよ。なお、「www フォルダ内の全てのファイル」は「www¥\*」で表される。

#### 課題 7

その他、表 1 に記載された書かれたコマンドを試せ。

#### 課題 8

コマンドプロンプトに表示された文字列をコピーし、メモ帳に貼り付けよ。また、メモ 帳に「dir (改行記号)」と入力した後、それをコピーしてコマンドプロンプトに貼り付け、 カレントディレクトリの中身一覧が表示されることを確認せよ。

| cd フォルダ名         | カレントフォルダを指定したフォルダに変更する。フォルダ名を省略       |
|------------------|---------------------------------------|
|                  | した場合はカレントフォルダを表示する。                   |
| $_{\text{cls}}$  | 画面に表示された文字を全て消去する。                    |
| copy 送り側 受け手側    | 送り側に指定したファイル(群)を受け手側にコピーする。           |
| del ファイル名        | 指定したファイル(群)を削除する。削除したファイルはゴミ箱にいか      |
|                  | ずアクセスが不可能になるため注意すること。ファイル名の代わりに       |
|                  | フォルダを指定した場合はフォルダ内の全てのファイルを削除する。       |
| dir フォルダ名        | フォルダ内の全てのファイルを一覧表示する。フォルダ名を省略した       |
|                  | 場合は、カレントフォルダ内の全てのファイルを一覧表示する。         |
| exit             | コマンドプロンプトを終了する                        |
| find "文字列" ファイル名 | 指定したファイルの中に指定した文字列が含まれるかどうかを調べ        |
|                  | 出力する。                                 |
| help コマンド名       | 指定したコマンドの詳細な説明を表示する。コマンド名を省略した場       |
|                  | 合はコマンド一覧を表示する。                        |
| mkdir フォルダ名      | 指定したフォルダを作成する。                        |
| move ファイル名1 ファイル | ファイル名1をファイル名2の場所に移動する。ファイル名としてデ       |
| 名 2              | ィレクトリを指定した場合は、ディレクトリを移動する。            |
| ren ファイル名 1 ファイル | ファイル名1をファイル名2に変更する。                   |
| 名 2              |                                       |
| xcopy 送り側 受け手側   | copy と同様の動作をするが、xcopy は指定したフォルダの中のフォル |
|                  | ダも含め、フォルダを丸ごとコピーする。                   |

表 1 . cmd.exe での代表的なコマンド